# **WLepide**

**USE CASE GUIDE**

**HOW TO REPORT ON PERMISSION CHANGES TO SENSITIVE DATA ON SHAREPOINT ONLINE**

# **Table of Contents**

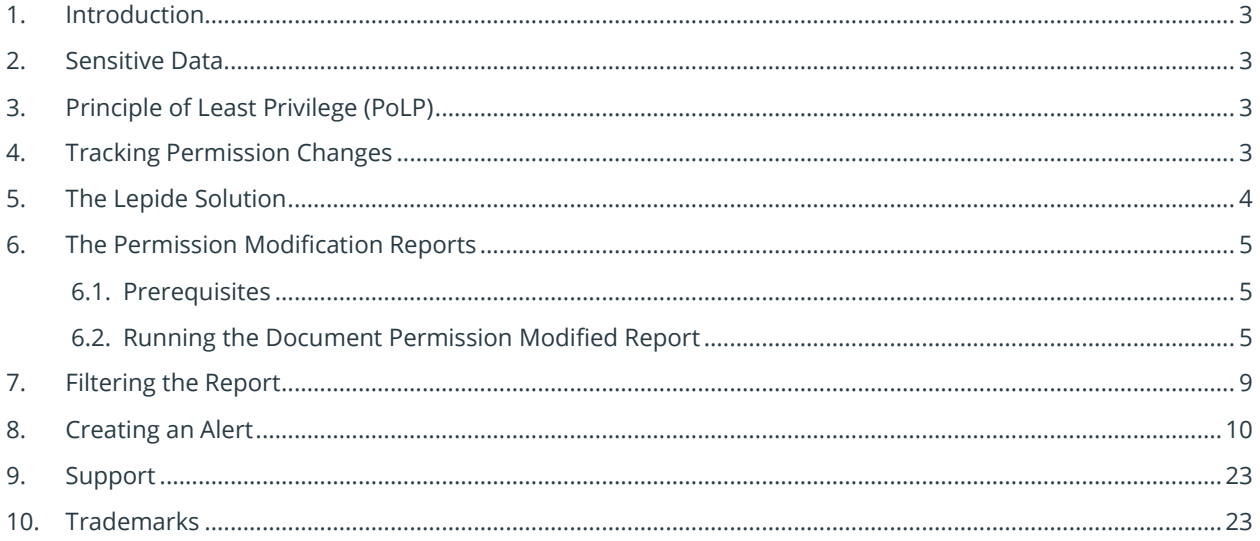

## <span id="page-2-0"></span>1.Introduction

Data breaches are a serious threat to any organization and action needs to be taken to keep the risk of their occurrence to a minimum. The focus at Lepide is to provide visibility over what's happening with your data and through visibility you can take the necessary action to mitigate risk and stay compliant.

This guide is in two parts. The first explains the ways in which you can use Lepide Data Security Platform to provide visibility to reduce data breaches with sensitive data. The [second part](#page-4-0) gives step-by-step instructions on how to configure the SharePoint Online Permission Modification Reports to identify any changes to sensitive data permissions.

## <span id="page-2-1"></span>2.Sensitive Data

The types of sensitive data which companies hold can include information such as social security numbers, credit card details, bank account information, and other account data that identifies customers or employees.

This information is necessary for employees to perform essential business functions but if there is uncontrolled access to this sensitive data it can lead to data breaches including fraud and identity theft, and to non-compliance.

When a user, either intentionally or accidentally, misuses legitimate privileges they have been granted it is known as privilege abuse. Despite these privileges being legitimately granted, users may access resources or perform actions that compromise data security.

Whether privilege abuse occurs through users purposefully mishandling data, or through employee carelessness, it is a security threat that must be taken seriously.

## <span id="page-2-2"></span>3.Principle of Least Privilege (PoLP)

The Principle of Least Privilege (PoLP) is an information security concept in which a user is given the minimum levels of access needed to perform their job functions. Applying this principle is a highly effective way to greatly reduce the chance of an attack within an organization.

## <span id="page-2-3"></span>4.Tracking Permission Changes

Once the PoLP concept has been complied with and sensitive data is accessible to the minimum number of users, it is essential for an organization to be able to track any subsequent changes to sensitive data permissions. For example, a user could be given temporary access to a finance spreadsheet so that they can perform a particular task. If their temporary access gets forgotten about and the permissions are not revoked, then that user has unlimited access to the document which could result in a security breach.

However, if these permission changes are regularly monitored then it is a straightforward process to remove the access and keep the sensitive data secure.

To be able to do this, it is essential for an organization to have complete visibility over their sensitive data. But without a solution in place, keeping track of permission changes can be a complex and time-consuming task.

## <span id="page-3-0"></span>5.The Lepide Solution

The Lepide Data Security Platform provides a solution to this complexity with the Permission Modification Reports. These reports provide visibility as to any permissions that have been changed for sensitive documents.

Once there is clarity as to any changes that have been made regarding permissions to sensitive data, it is a straightforward process to correct this and remove any unnecessary document privileges.

The SharePoint Online Permission Modification Reports within the Lepide Solution are as follows:

- Document Library Permission Modified
- Document Permission Modified
- Item Permission Modified
- List Permission Modified
- Site Collection Permission Modified
- Folder Permission Modified

The report we will use as an example here is the **Document Permission Modified Report** but the Permission Modification Reports all work in a similar way so the steps will be the same for each of them.

| $\equiv$     | <b>States &amp; Behavior</b>                                                                            | lepidesoftware-admin.sharepoint.com(SharePoint Online)\Document Permission Modified |                                                                                                    |                                                                              |                        |                            |                                             |                |                  | Y <sub>x</sub>         |
|--------------|----------------------------------------------------------------------------------------------------|-------------------------------------------------------------------------------------|----------------------------------------------------------------------------------------------------|------------------------------------------------------------------------------|------------------------|----------------------------|---------------------------------------------|----------------|------------------|------------------------|
|              | ا هر<br>Search.                                                                                         | <b>T</b> File Name                                                                  | <b>When</b><br>۰                                                                                       | <b>PERSONA</b>                                                               |                        |                            |                                             |                |                  |                        |
| $\bullet$    | All Environment Changes                                                                                 | <b>Y</b> File Location                                                              | ٠<br><b>Castom Date Range</b>                                                                          |                                                                              |                        |                            |                                             |                |                  |                        |
|              | Anomaly Analysis                                                                                        | Y Who                                                                               | ٠                                                                                                    | 1/1/2021 3:36 PM To                                                          |                        |                            |                                             |                |                  |                        |
| D            | 192.168.20.192(SharePoint)<br>The multicorplocal                                                        | V When                                                                              | 12/31/2021 11:59 PM                                                                                    |                                                                              |                        |                            |                                             |                |                  |                        |
|              | <b>Elz</b> , File Server Reports                                                                        |                                                                                     |                                                                                                    |                                                                              |                        |                            |                                             |                |                  |                        |
| $\epsilon$   | File Server Modification Reports                                                                        | <b>V</b> Operation                                                                  | ٠                                                                                                    |                                                                              |                        |                            |                                             |                |                  |                        |
|              | <b>Custom Report</b>                                                                                    | Y From                                                                              |                                                                                                    |                                                                              |                        |                            |                                             |                |                  |                        |
| ↗            | Fig. legidesoftware.onmicrosoft.com(Exchange Online)                                                    |                                                                                     |                                                                                                    |                                                                              |                        |                            |                                             |                |                  | <b>Generate Report</b> |
|              | To legidesoftware-admin.sharepoint.com(SharePoint Online)<br>FLE SharePoint Online Modification Reports |                                                                                     |                                                                                                    |                                                                              |                        |                            |                                             |                |                  |                        |
| a            | All Modifications in SharePoint Online                                                                  | <b>Grid View</b><br>raph View                                                       |                                                                                                    |                                                                              |                        |                            |                                             |                |                  |                        |
|              | <b>Document Modification Reports</b><br>中                                                               | Drag a column header here to group by that column.                                  |                                                                                                    |                                                                              |                        |                            |                                             |                |                  | $\Omega$<br>諯          |
| B            | Folder Modification Reports<br>FO-                                                                      | <b>File Name</b>                                                                    | .7 File Location                                                                                       | $X$ Who                                                                      | $\overline{A}$ When    | 17 Operation               | .7 What                                     | $T$ From       | $\boldsymbol{x}$ |                        |
|              | <b>Permission Modification Reports</b>                                                                  | ø                                                                                   | ø<br>ø                                                                                                 | ø                                                                            | $\Omega$               |                            | ø                                           | $\circ$        | p                |                        |
| A            | Document Library Permission Modified<br><b>prument Permittion Modify</b>                                | New Text Document bd                                                                |                                                                                                    | https://lepidesoftware.share sudesh@lepidesoftware.on 11/11/2021 11:41:18 AM |                        | Permissions Granted        | New Text Document txt: Per., 125.63.105.221 |                |                  |                        |
|              | Item Permission Modified                                                                                | Shared Documents/General                                                            | https://lepidesoftware.share sudesh@lepidesoftware.on.                                                 |                                                                              | 11/11/2021 11:41:18 AM | Sharing Inhertance Broken  | Shared Documents/General                    | 125 63 105 221 |                  |                        |
| $\mathbf{g}$ | List Permission Modified                                                                                | Geny Leon case 7896 pdf                                                             |                                                                                                    | https://lepideac/tware.share aimon@lepidesoftware.onmi.                      | 10/19/2021 9:30:24 AM  | Permissions Granted        | Geny Leon case 7896 pdf;                    | 180.151.74.13  |                  |                        |
|              | Site Collection Permission Modified                                                                     |                                                                                     | Shared Documents/Multicor https://lepidesoftware.share simon@lepidesoftware.onmi.                      |                                                                              | 10/19/2021 9:30:24 AM  | Sharing Inhertance Broken  | Shared Documents/Multicor                   | 180.151.74.13  |                  |                        |
| $\bullet$    | Folder Permission Modified                                                                              | Evidence 5723 notx                                                                  |                                                                                                    |                                                                              | 10/19/2021 9:29:37 AM  | Permissions Granted        | Evidence 6723 pptx: Permis                  | 180 151 74 13  |                  |                        |
|              | <b>Tenant Modification Reports</b>                                                                      |                                                                                     | Shared Documents/Multicor https://leoidesoftware.share simon@leoidesoftware.onmi.                      |                                                                              | 10/19/2021 9:29:37 AM  | Sharing Inhertance Broken  | Shared Documents/Multicor                   | 180.151.74.13  |                  |                        |
| в            | Site Collection Modification Reports<br>m-<br>SharePoint Group Reports                                  |                                                                                     | Shared Documents/Multicor https://lepidesoftware.share simon@lepidesoftware.onmi.                      |                                                                              | 10/19/2021 9:29:11 AM  | Sharing Inhertance Broken  | Shared Documents/Multicor                   | 180.151.74.13  |                  |                        |
|              | Sharing And Access Reports                                                                              | Client list sites                                                                   |                                                                                                    | https://legidesoftware.share simon@legidesoftware.onmi.                      | 10/19/2021 9:29:11 AM  | Permissions Granted        | Client list xlox: Permissions or            | 180.151.74.13  |                  |                        |
| $\mathbf{Q}$ | <b>Tavorites</b>                                                                                        |                                                                                     | CompanyDataFor FY2021.bt https://lepidesoftware.share simon@lepidesoftware.onmi.                       |                                                                              | 10/19/2021 9:27:38 AM  | Permissions Granted        | CompanyDataFor FY20211                      | 180.151.74.13  |                  |                        |
|              | in Fig. legidesoftware.onmicrosoft.com(Office 365)                                                      |                                                                                     | Shared Documents/General https://lepidesoftware.share simon@lepidesoftware.onmi.                       |                                                                              | 10/19/2021 9:27:38 AM  | Sharing Inheritance Broken | Shared Documents/General 180.151.74.13      |                |                  |                        |
|              | Explore Backup                                                                                          | Performance FY21.dsx                                                                |                                                                                                    | https://leoidesoftware.share ason@leoidesoftware.onmi                        | 10/18/2021 4:03:38 PM  | Permissions Granted        | Performance FY21 xlsx: Per 180.151.74.13    |                |                  |                        |
|              | Console Auditing                                                                                        | Indraject 1 - Copy txt                                                              |                                                                                                    | https://lepidesoftware.share sudesh@lepidesoftware.on                        | 7/5/2021 4:10:58 PM    | Permissions Granted        | Indraject 1 - Copy bt; Permis 180.151.74.13 |                |                  |                        |
|              |                                                                                                    |                                                                                     | Shared Documents/Indrajee https://lepidesoftware.share sudesh@lepidesoftware.on                        |                                                                              | 7/5/2021 4:10:58 PM    | Sharing Inhertance Broken  | Shared Documents/Indrajee 180.151.74.13     |                |                  |                        |
|              |                                                                                                    | Patient details dock                                                                |                                                                                                    | https://lepidesoftware.share jason@lepidesoftware.ormi                       | 5/18/2021 12:27:49 PM  | Permissions Granted        | Patient details docs: Permiss 180.151.74.13 |                |                  |                        |
|              |                                                                                                    |                                                                                     | Shared Documents/Patients https://lepidesoftware.ahare jason@lepidesoftware.ormi 5/18/2021 12:27:49 PM |                                                                              |                        | Sharing Inhertance Broken  | Shared Documents/Patients 180.151.74.13     |                |                  |                        |

*Figure 1: Document Permission Modified Report* 

This report shows information including who has made the permission change, the document that has been changed and what those changes are.

## <span id="page-4-0"></span>6.The Permission Modification Reports

#### <span id="page-4-1"></span>6.1. Prerequisites

Before running any of the Permission Modification Reports, you will need to have configured SharePoint Online for user interaction and to enable auditing

# <span id="page-4-2"></span>6.2. Running the Document Permission Modified Report

- **•** Click the User and Entity Behavior Analytics **in the late of the US** icon
- Expand **SharePoint Online** (from the tree structure to the left side of the screen)
- Expand **SharePoint Online Modification Reports**
- Expand **Permission Modification Reports**
- Click on **Document Permission Modified** to display the **Document Permission Modified Report:**

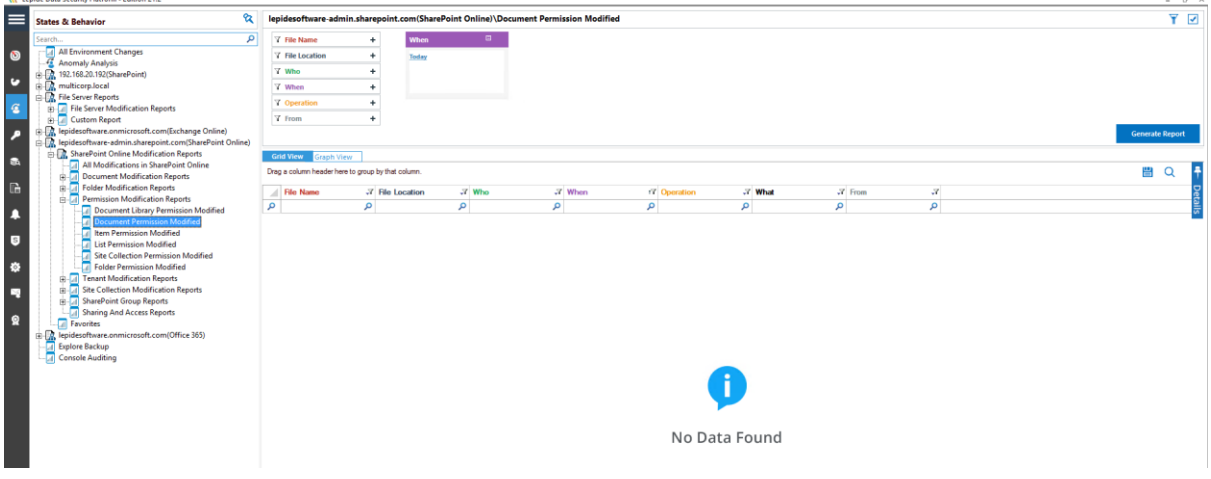

*Figure 2: Document Permission Modified Report* 

#### Specify a Date Range

• From the top of the screen, under **When** click **Today** to choose a date range for the report

The following dialog box is displayed:

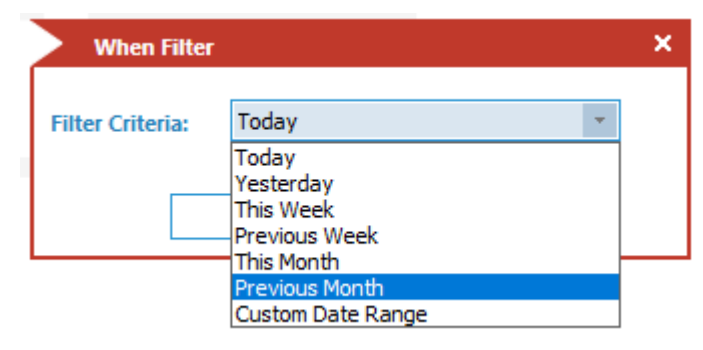

*Figure 3: Date Range Filter* 

- Select a date range from the list
- Click **OK** and you will return to the **Document Permission Modified** screen
- Click **Generate Report**

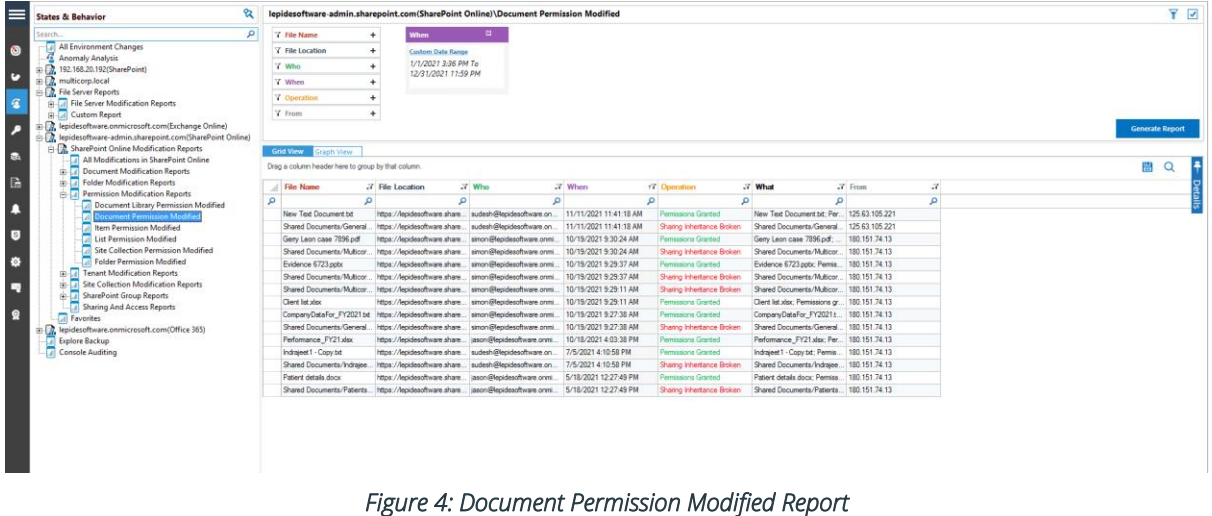

The report shows all SharePoint Online document modifications within the specified time period.

The information displayed in this report includes:

When the modification was made, from which location, who made the change and the document for which permissions were changed. The **What** column shows details on exactly what has been changed.

• Hover the mouse on a particular row in the **What** column to display the information in more detail:

| e Broken | Shared Documents/Multicor   180.151./4.13 |                                                                                                    |
|----------|-------------------------------------------|----------------------------------------------------------------------------------------------------|
| Broken   | Shared Documents/Multicor   180.151.74.13 |                                                                                                    |
| kd       |                                           | Client list xlsx; Permissions granted to Sharing Links.a8c72caf-2882-459c-a325-ba113d5cc4b5.Flexible.09e79518-653d-46fb-9dad-c19cee0a815e : "Contribute" |
| łа       | CompanyDataFor_FY2021.t   180.151.74.13   |                                                                                                    |
| Broken   | Shared Documents/General   180.151.74.13  |                                                                                                    |
|          | Performance FY21xlsx; Per   180.151.74.13 |                                                                                                    |

*Figure 5: More Detail on the 'What' Column* 

Another way to see more detail for the **What** column is to display the **Details Window**:

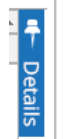

• Click the **Details**  $\Box$  icon to display the **Details Window** 

Details about the selected row will be shown in this Window:

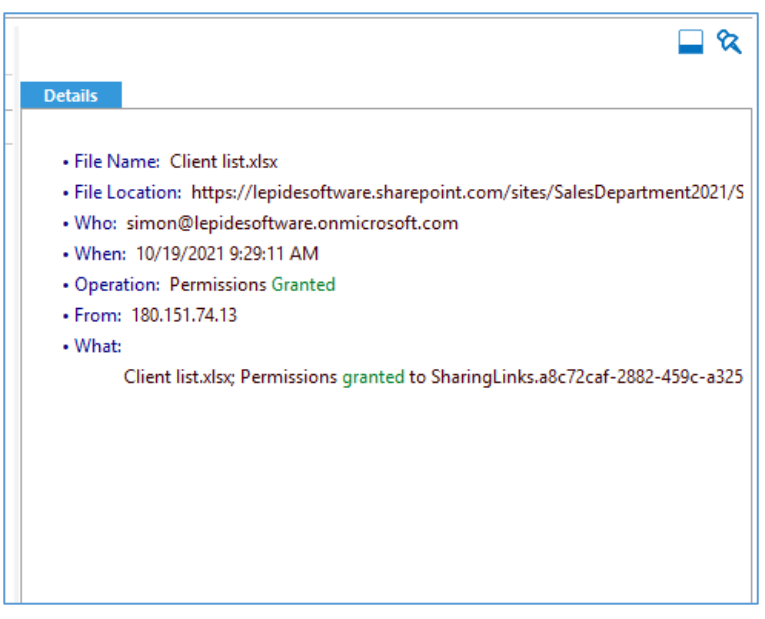

*Figure 6: The Details Window* 

• Click the Hide icon  $\mathbf{\hat{R}}$  to hide the Details Window

# <span id="page-8-0"></span>7.Filtering the Report

To add filters to the data, click on the filter area above the relevant column and type in the information you want to see.

For example, you may want to see data for a particular document type - so click at the top of the **File Name**  column and type the file extension name to be filtered on:

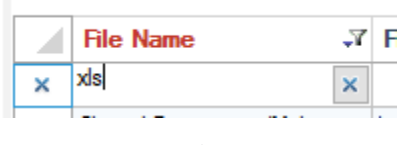

*Figure 7: Filter Area* 

In the example below, the report has been filtered to show Excel spreadsheets (xls file extension):

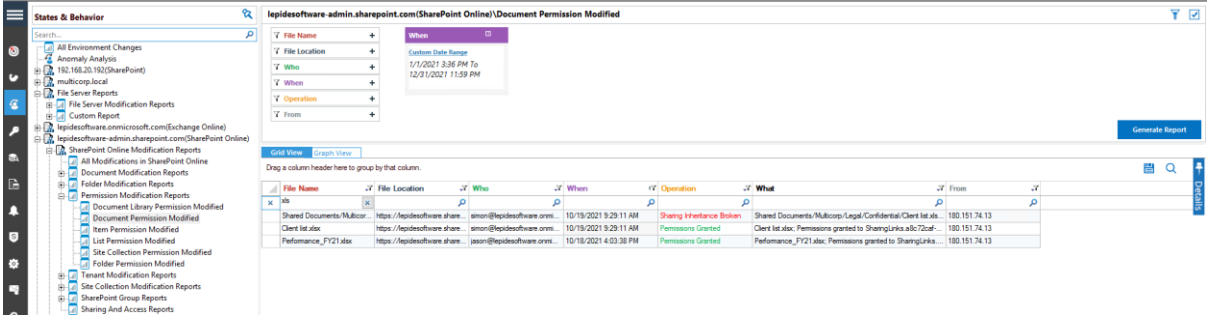

*Figure 8: Report Filtered by File Name* 

The report can be scheduled, saved, and exported.

#### <span id="page-9-0"></span>8.Creating an Alert

If you want to be notified about permission changes you can set up an automated alert on the Permission Modification Reports. As before, the example here will be using the **Document Permission Modified Report**.

To set up an alert:

- Click the **User Entity & Analytics** icon to display the **States & Behavior** window A list of reports is displayed in a tree structure on the left-hand side of the screen
- Navigate to the **Document Permission Modified Report.**
- Right click on the **Document Permission Modified Report.**to display the context menu:

| <b>Permission Modification Reports</b>        |                                                                             |     |       |  |  |  |  |
|-----------------------------------------------|-----------------------------------------------------------------------------|-----|-------|--|--|--|--|
|                                               | ×                                                                           | xls |       |  |  |  |  |
|                                               | Document Library Permission Modified<br><b>Document Permission Modified</b> |     |       |  |  |  |  |
| Item Permis                                   | <b>Schedule Report</b>                                                      |     | Clien |  |  |  |  |
| <b>List Permiss</b>                           | <b>Add to Favorites</b>                                                     |     | Perfo |  |  |  |  |
| <b>Site Collecti</b>                          | <b>Set Alert</b>                                                            |     |       |  |  |  |  |
| <b>Folder Perm</b>                            | <b>Create Custom Report</b>                                                 |     |       |  |  |  |  |
| 田…                                            | <b>Tenant Modifid</b><br><b>Restore Wizard</b>                              |     |       |  |  |  |  |
| <b>Site Collection</b><br>由…                  |                                                                             |     |       |  |  |  |  |
| <b>SharePoint Group Reports</b><br>由…<br>ااان |                                                                             |     |       |  |  |  |  |
| <b>Sharing And Access Reports</b>             |                                                                             |     |       |  |  |  |  |
| <b>Favorites</b>                              |                                                                             |     |       |  |  |  |  |
| epidesoftware.onmicrosoft.com/Office 365)     |                                                                             |     |       |  |  |  |  |
|                                               |                                                                             |     |       |  |  |  |  |

*Figure 9: Context Menu* 

• Choose **Set Alert**

A Wizard will start, and the Select Reports dialog box is displayed:

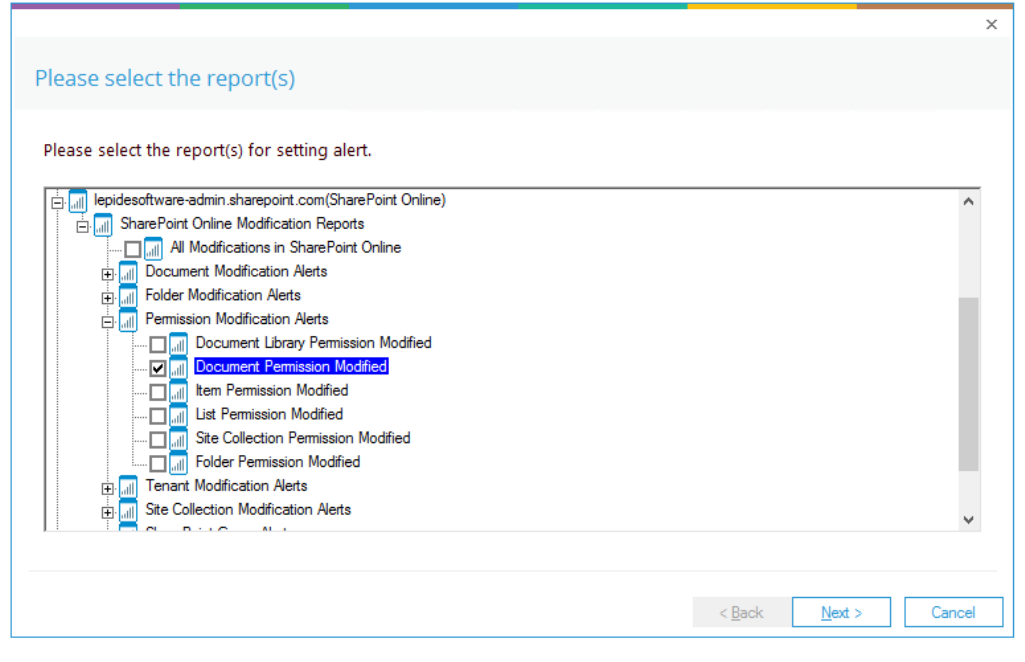

*Figure 10: Select Report* 

Ensure that the report on which you want to set an alert is checked. In this case, it is the Document Permission Modified Report.

#### • Click **Next**

The Set Filter(s) dialog box is displayed:

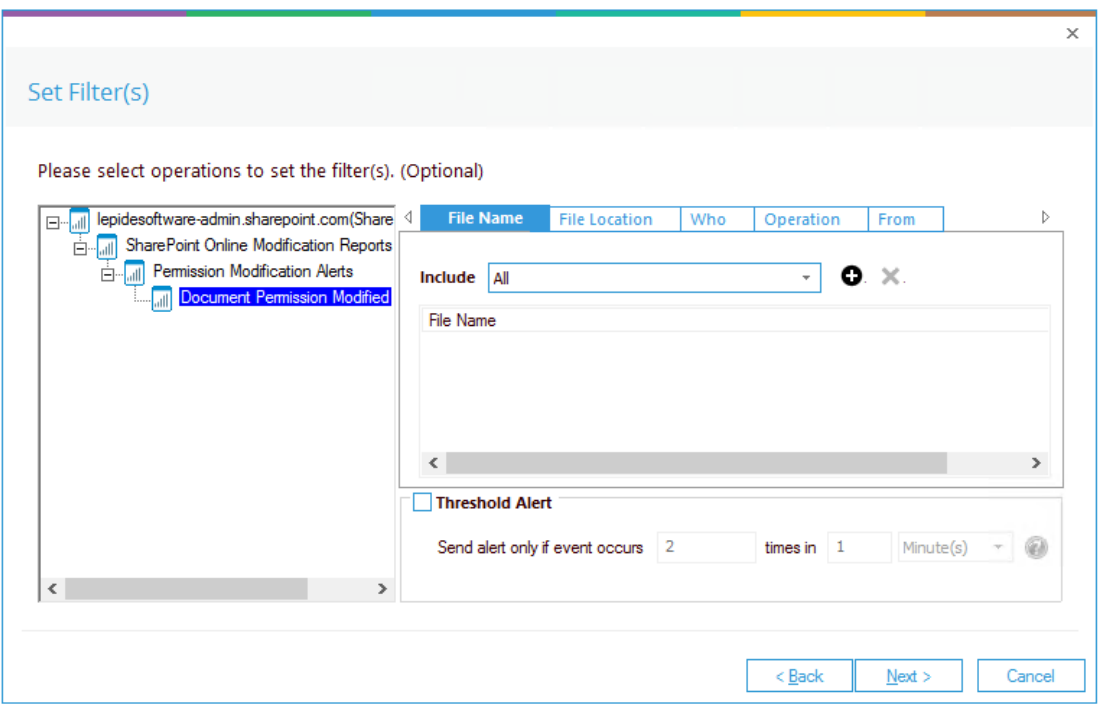

*Figure 11: Set Filters* 

On the left of the dialog box, you can see the report you are working on which in this case is **Document Permission Modified**.

There are options to change the settings for **File Name, File Location, Who, Operation, and From** using the tabs at the top of this dialog box.

The threshold alert options can be customized as follows:

**Threshold Alert:** Check this box to switch threshold alerting on

**Send alert only if event occurs**: Enter the number of times the event occurs, the time value and time-period here

• Click Next

The **Alert Settings** dialog box is displayed:

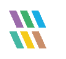

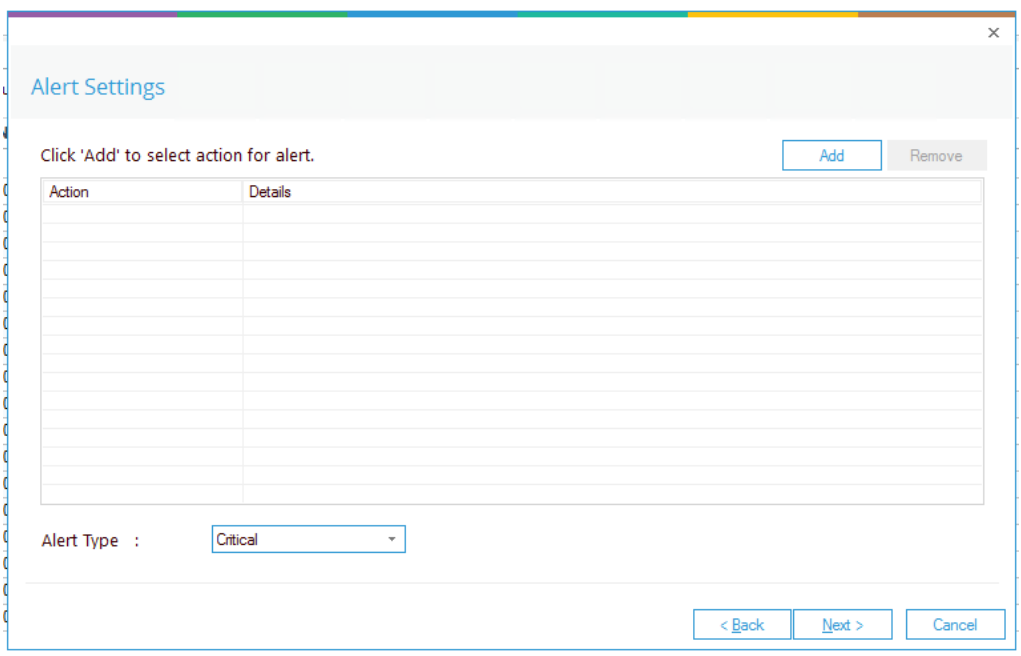

#### *Figure 12: Alert Settings*

This dialog box allows you to set up responses to occur when an alert has been triggered and displays any existing responses which have been set up. You can also change the **Alert Type**.

• To create a new response to an alert, click the **Add** button.

The **Add Alert Action** dialog box will be displayed:

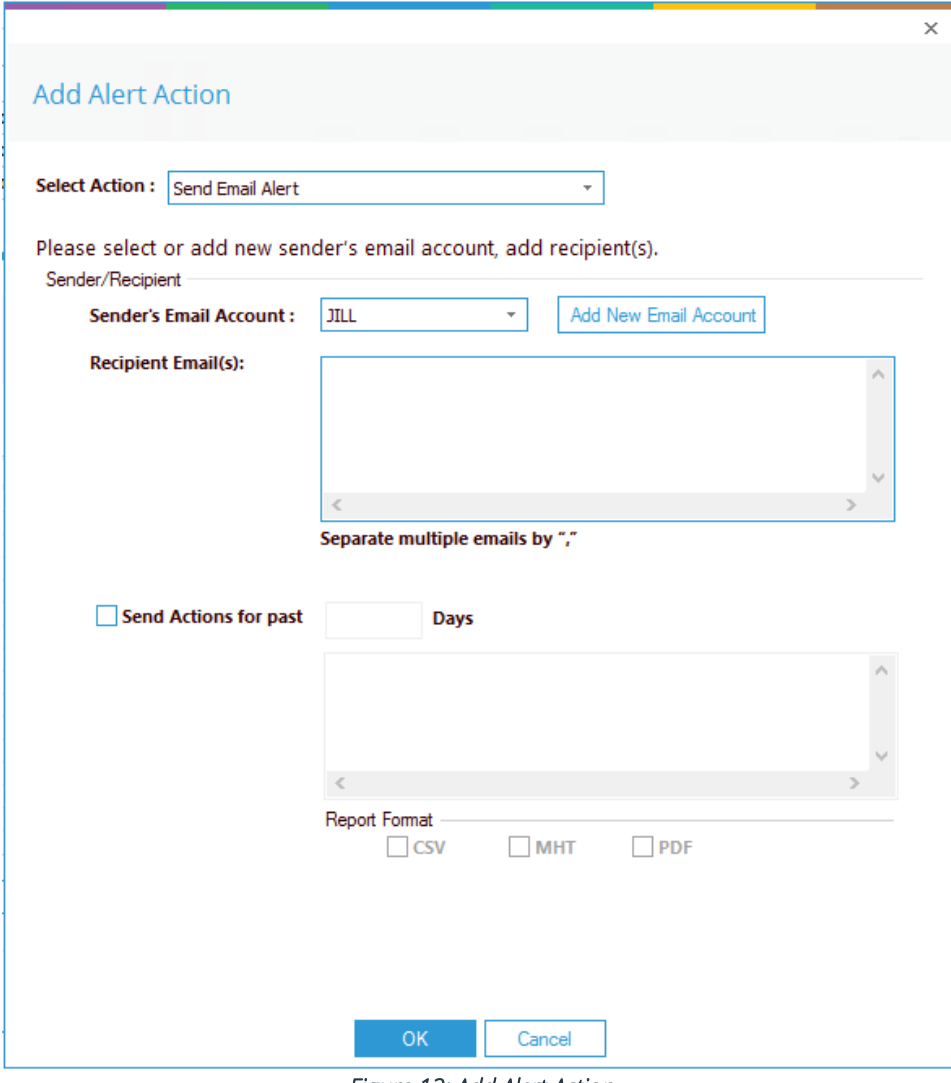

*Figure 13: Add Alert Action* 

• Click the **Select Action** drop down arrow to see a list of actions available:

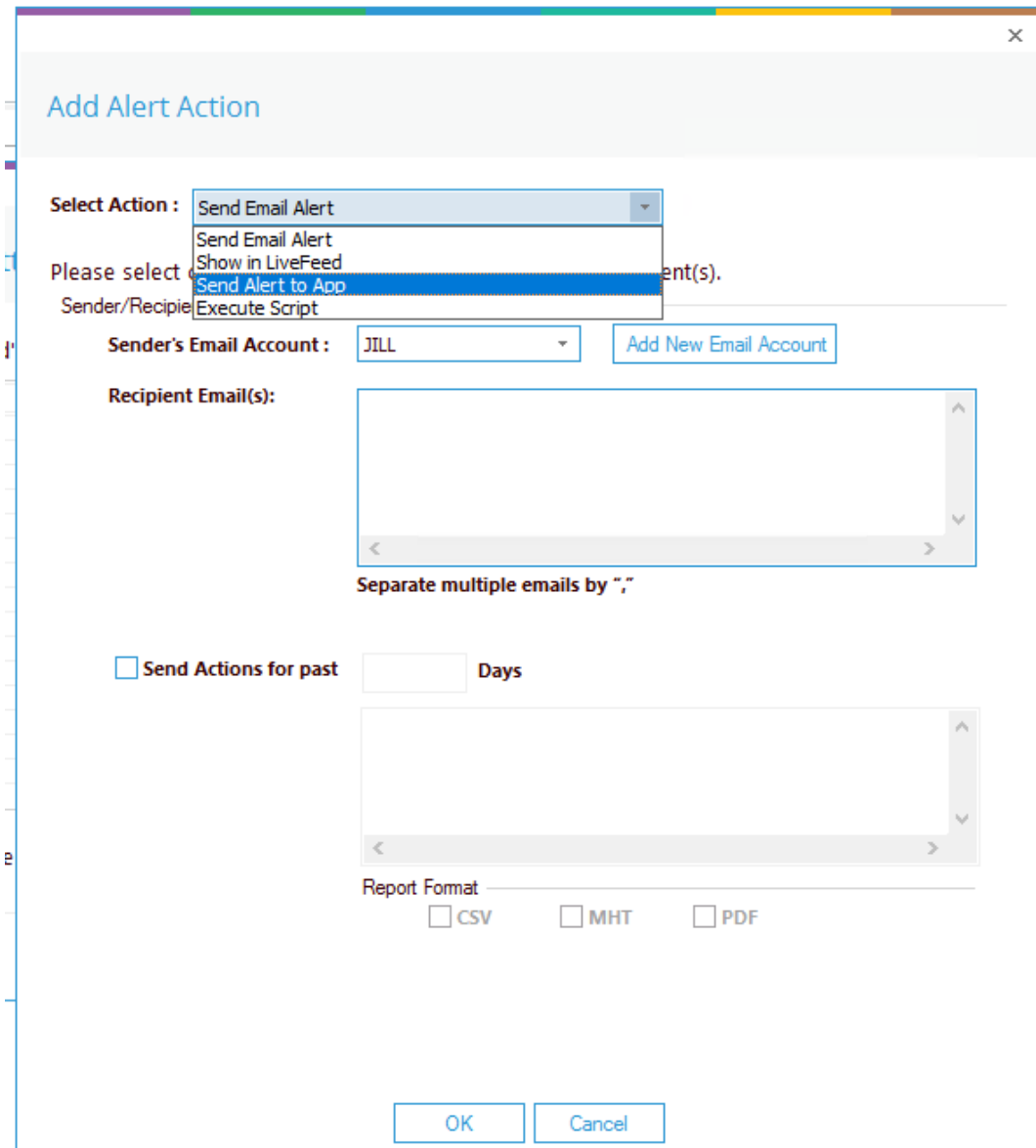

*Figure 14: Add Alert Action Options* 

The Alert Actions are:

- Send Email Alert
- Show in LiveFeed
- Send Alert to App
- Execute Script

The configuration of each of these actions is explained as follows:

1. Send Email Alert

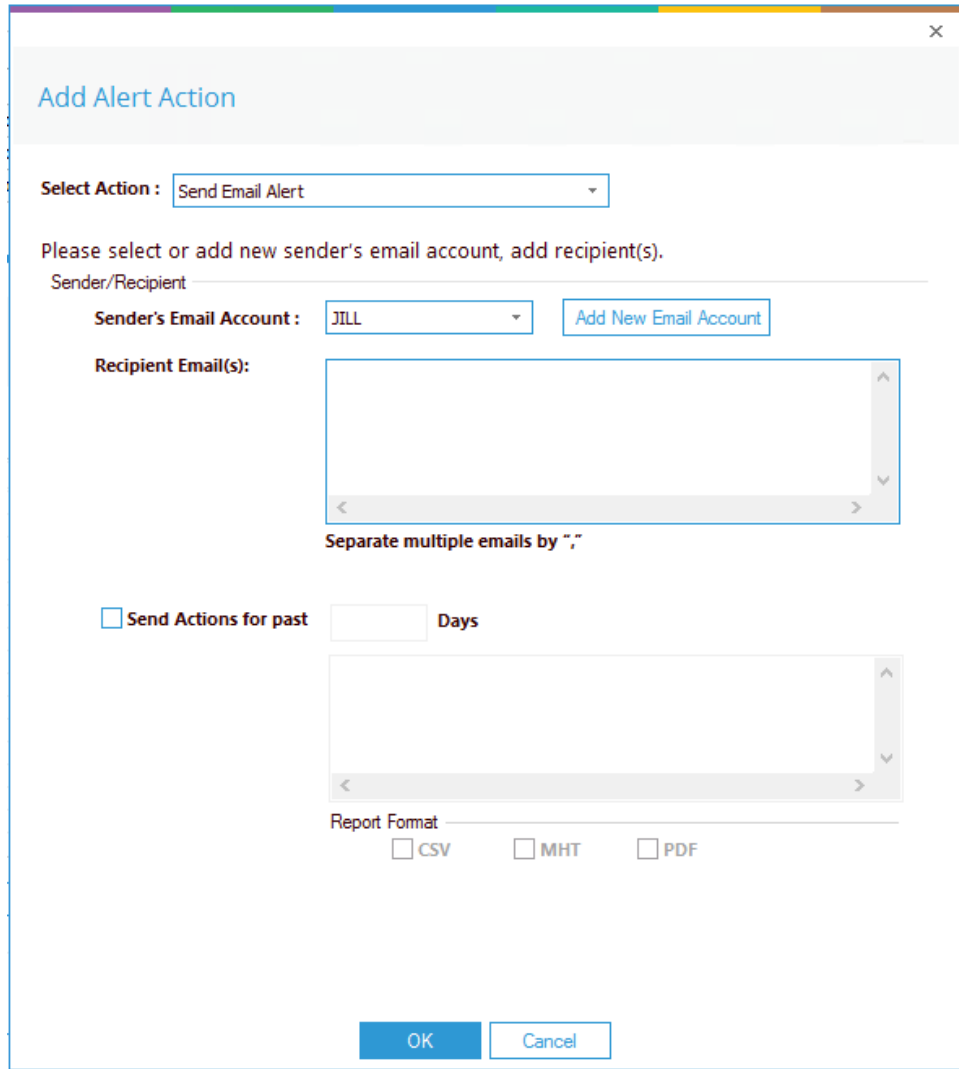

*Figure 15: Add Alert Action - Send Email Alert* 

This option allows you to send an email once an alert has been triggered. The elements of the dialog box are as follows:

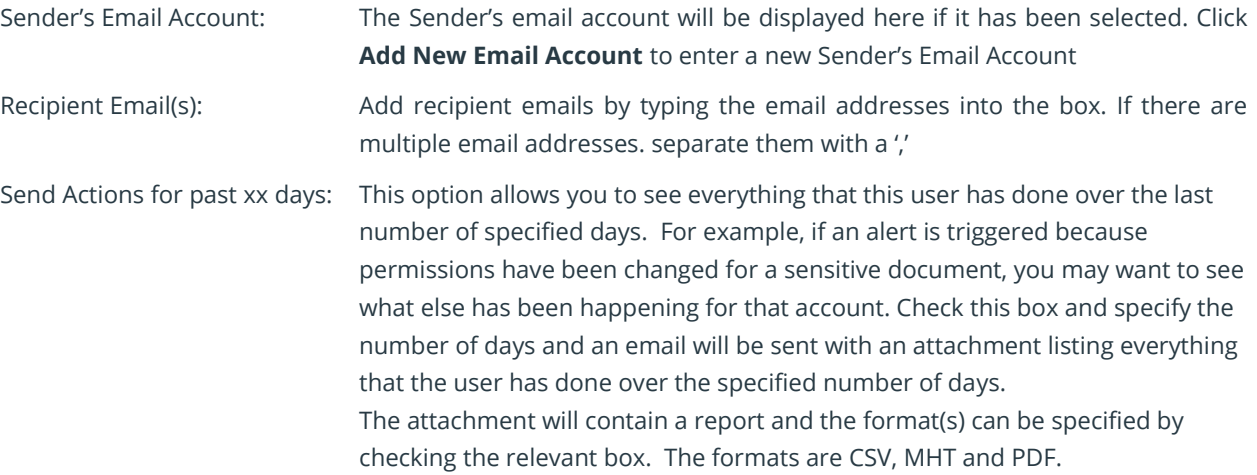

• Click **OK** to save the alert action.

#### 2. Show in LiveFeed

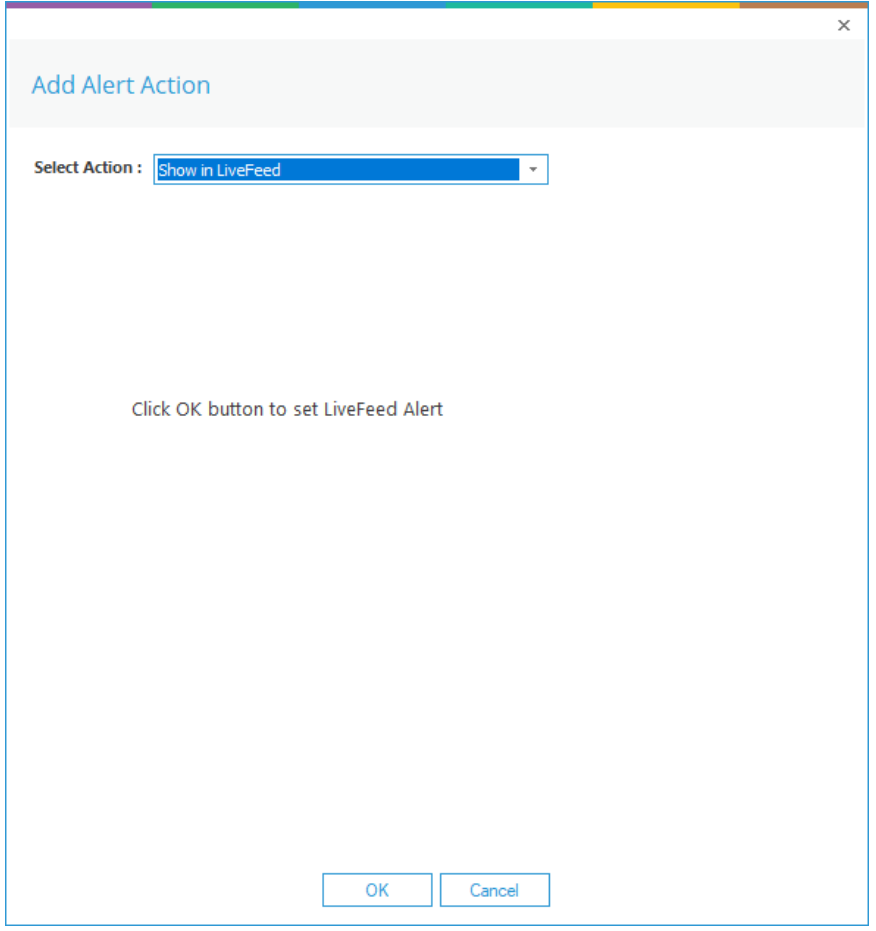

*Figure 16: Add Alert Action – Show in LiveFeed*

**Show in LiveFeed** means that the alert will be sent to the Lepide dashboard.

• Click **OK** to switch the **LiveFeed** alert on.

3. Send Alert to App

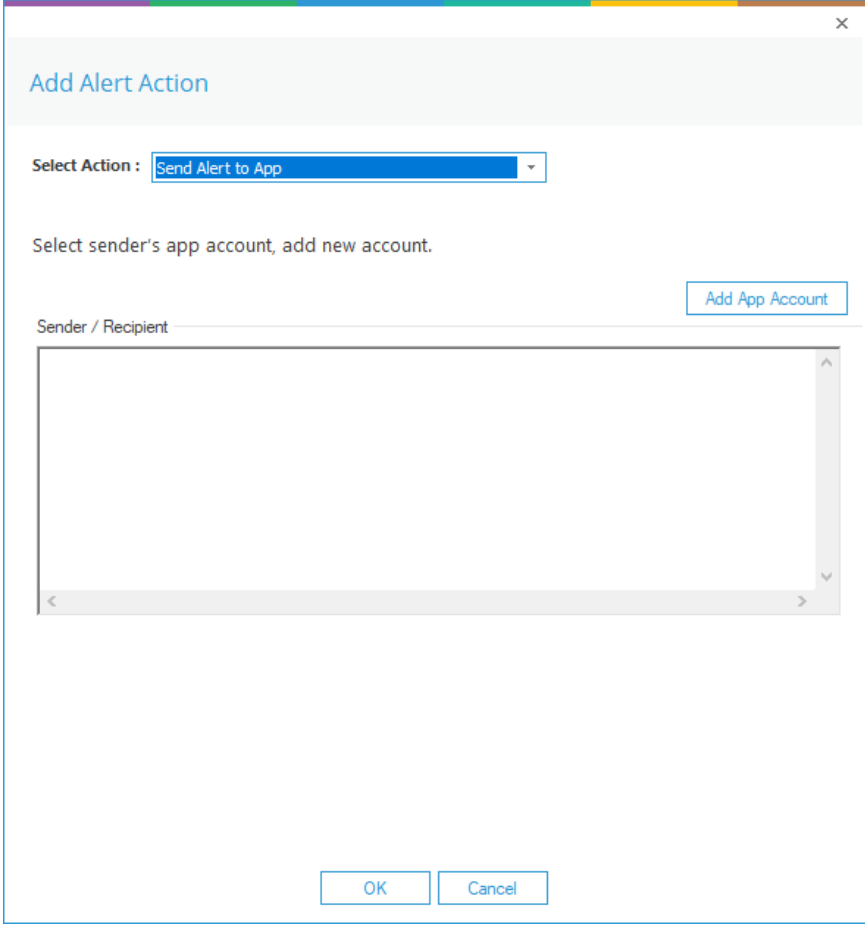

*Figure 17: Add Alert Action – Send Alert to App*

The **Send Alert to App** option sends the alert to a mobile device.

• Click **Add App Account** to add a new mobile account. The following dialog box is displayed:

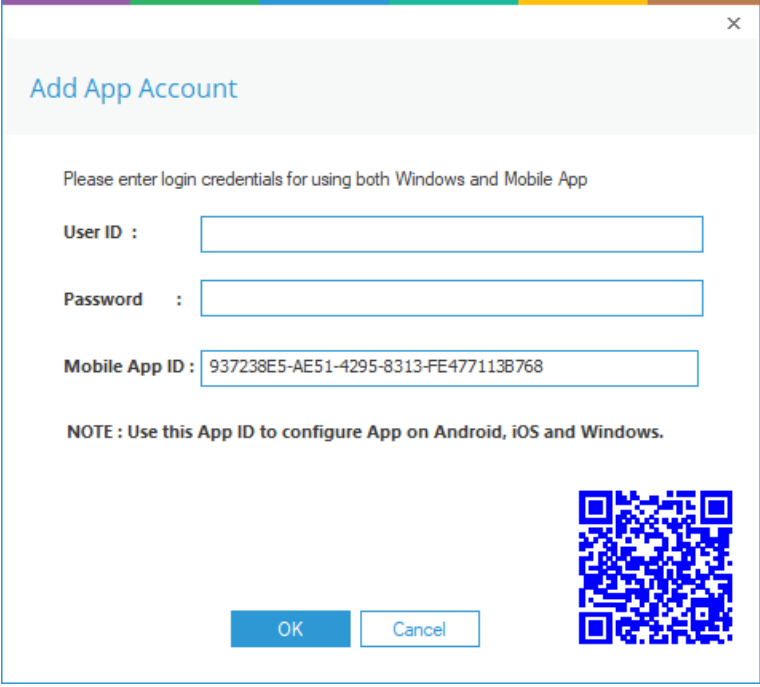

*Figure 18: Add App Account*

- Enter the **User ID** and **Password**
- Enter the **Mobile App ID** which is generated by using the mobile device to scan the QR code displayed at the bottom of the dialog box.
- Click **OK**

4. Execute Script

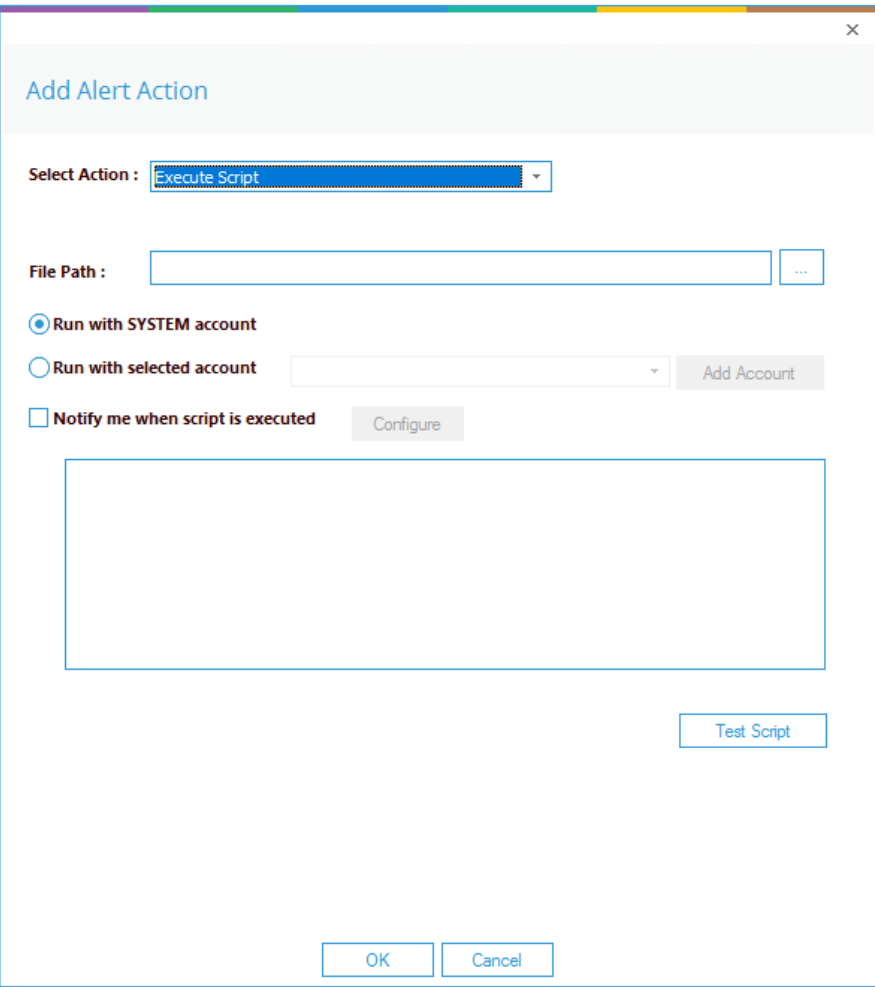

*Figure 19: Add Alert Action – Execute Script* 

The last action from the drop-down menu is **Execute Script**

This sets up the option to execute one of the predefined PowerShell scripts when an alert is triggered.

The elements of the dialog box are as follows:

**File Path:** Browse to choose the file path of the PowerShell script by clicking  $\boxed{...}$ 

Choose either **Run with SYSTEM account** or

#### **Run with selected account**.

If you choose **Run with selected account**, you can use the drop-down to select the account or click **Add Account** to specify the account to be used.

Choose **Notify me when a script is executed** to send an email on script execution.

When this option is checked, the **Configure** button becomes available. Choose **Configure** to set up the sender's account and recipient's email address.

- Click **Test Script** to test that the specified script runs with no errors.
- Click **OK** to return to the **Alert Settings** dialog box.

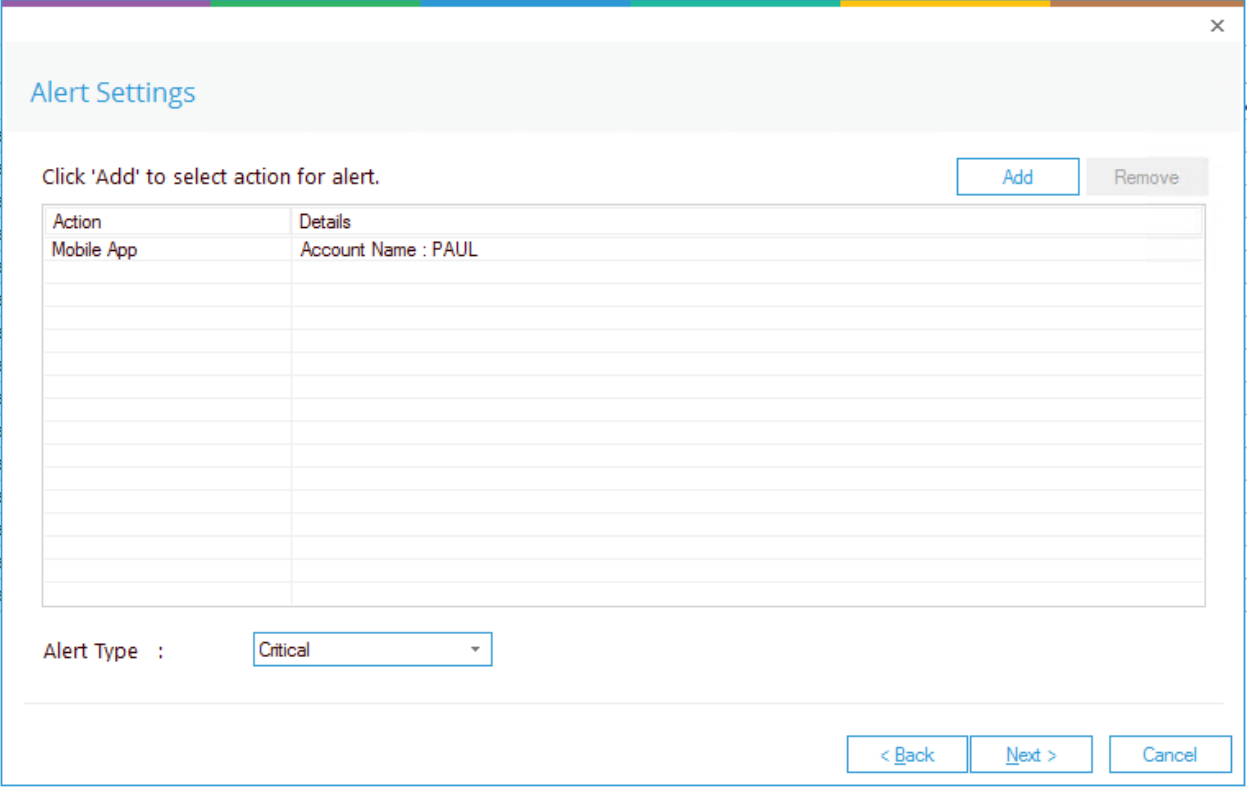

#### *Figure 20: Alert Settings*

- Now choose the **Alert Type** which can be Critical, Warning or Normal
- Click **Next** to continue
- The **Confirmation** dialog box is displayed with the alert details.
- Click **Finish** to return to the **States & Behavior** screen

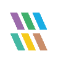

## <span id="page-22-0"></span>9.Support

If you are facing any issues whilst installing, configuring or using the solution, you can connect with our team using the contact information below.

#### Product Experts

USA/Canada: +1(0)-800-814-0578 UK/Europe: +44 (0) -208-099-5403 Rest of the World: +91 (0) -991-004-9028

#### Technical Gurus

USA/Canada: +1(0)-800-814-0578 UK/Europe: +44 (0) -208-099-5403 Rest of the World: +91(0)-991-085-4291

Alternatively, visit <https://www.lepide.com/contactus.html> to chat live with our team. You can also email your queries to the following addresses:

[sales@Lepide.com](mailto:sales@Lepide.com)

[support@Lepide.com](mailto:support@Lepide.com)

<span id="page-22-1"></span>To read more about the solution, visi[t https://www.lepide.com/data-security-platform/.](https://www.lepide.com/data-security-platform/)

## 10. Trademarks

Lepide Data Security Platform App, Lepide Data Security Platform App Server, Lepide Data Security Platform (Web Console), Lepide Data Security Platform Logon/Logoff Audit Module, Lepide Data Security Platform for Active Directory, Lepide Data Security Platform for Group Policy Object, Lepide Data Security Platform for Exchange Server, Lepide Data Security Platform for SQL Server, Lepide Data Security Platform SharePoint, Lepide Object Restore Wizard, Lepide Active Directory Cleaner, Lepide User Password Expiration Reminder, and LiveFeed are registered trademarks of Lepide Software Pvt Ltd.

All other brand names, product names, logos, registered marks, service marks and trademarks (except above of Lepide Software Pvt. Ltd.) appearing in this document are the sole property of their respective owners. These are purely used for informational purposes only.

Microsoft®, Active Directory®, Group Policy Object®, Exchange Server®, Exchange Online®, SharePoint®, and SQL Server® are either registered trademarks or trademarks of Microsoft Corporation in the United States and/or other countries.

NetApp® is a trademark of NetApp, Inc., registered in the U.S. and/or other countries.

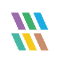